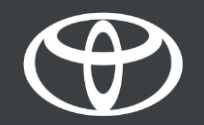

#### Kako spojiti Wi-Fi na Toyota Touch 2 - Vodič

#### Postavljanje Wi-Fi veze: Pregled

Korak 1.- Pritisnite, Postavke".

Korak 2. – Odaberite padajuću strelicu.

Korak 3. - Odaberite "Wi-Fi" i uključite "Wi-Fi Power".

Korak 4. – Provjerite je li na Vašem telefonu omogućena pristupna točka.

Korak 5. - Odaberite svoju mrežu.

Korak 6. - Unesite svoju lozinku i odaberite "OK".

Korak 7. - Multimedijski sustav se uspješno povezao s pristupnom točkom.

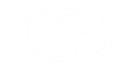

# Postavite Wi-Fi vezu: Korak 1.

Pritisnite "Postavke".

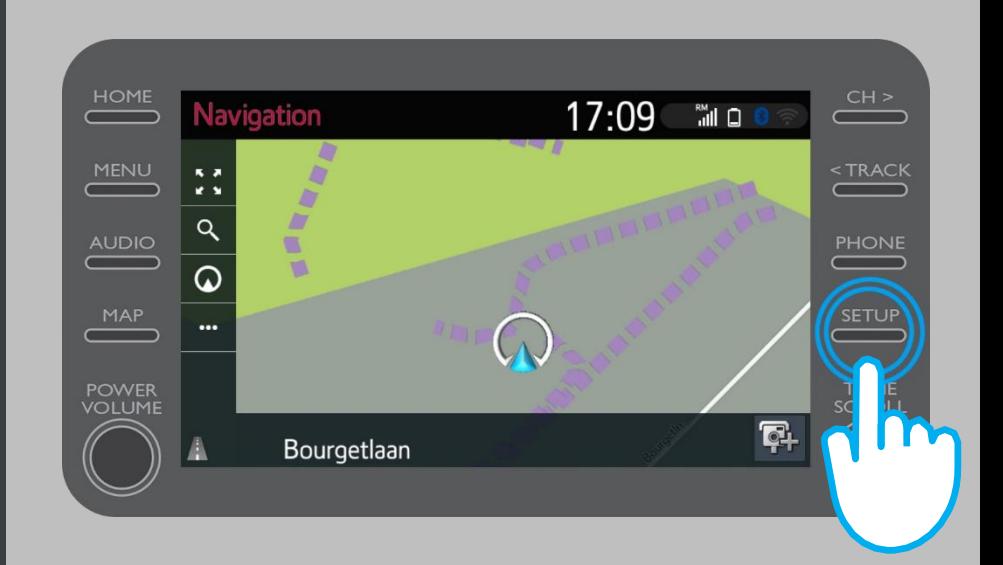

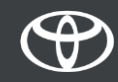

# Postavite Wi-Fi vezu: Korak 2.

#### Odaberite padajuću strelicu.

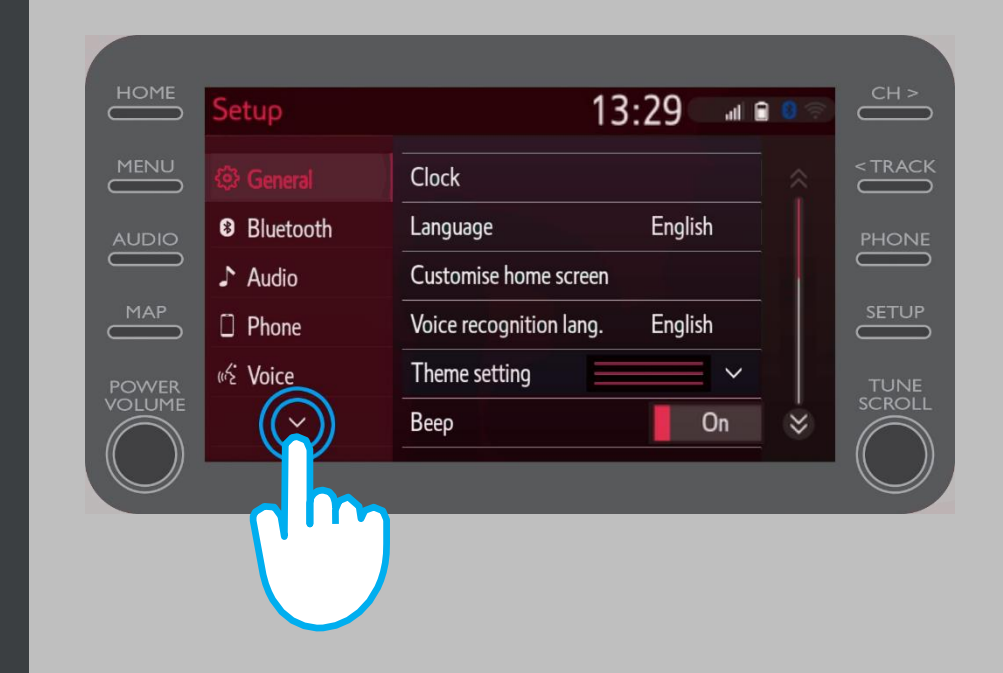

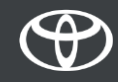

## Postavite Wi-Fi vezu: Korak 3.

Odaberite "Wi-Fi" i uključite "Wi-Fi Power".

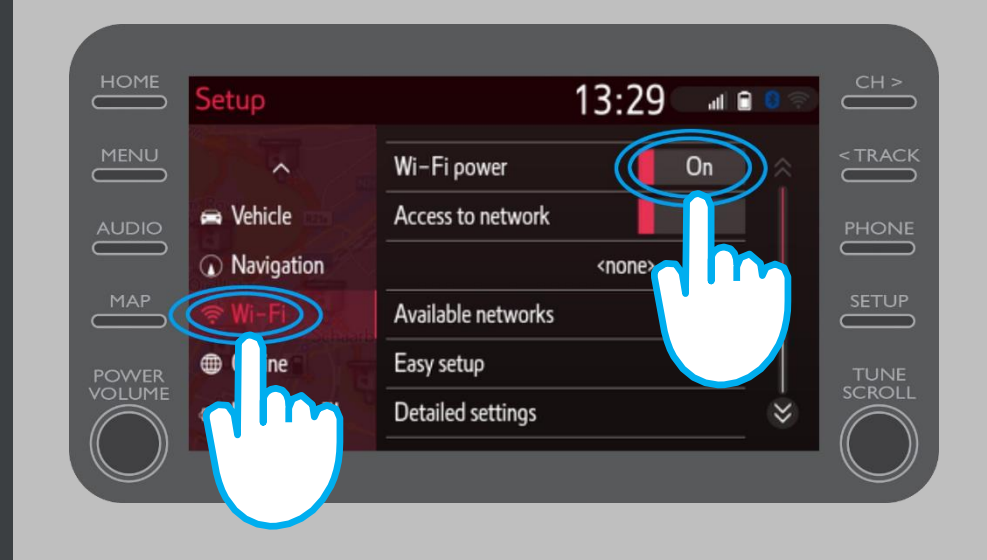

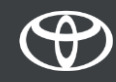

### Postavite Wi-Fi vezu: Korak 4.

Provjerite je li na Vašem telefonu omogućena pristupna točka. Označen je simbol koji će biti vidljiv.

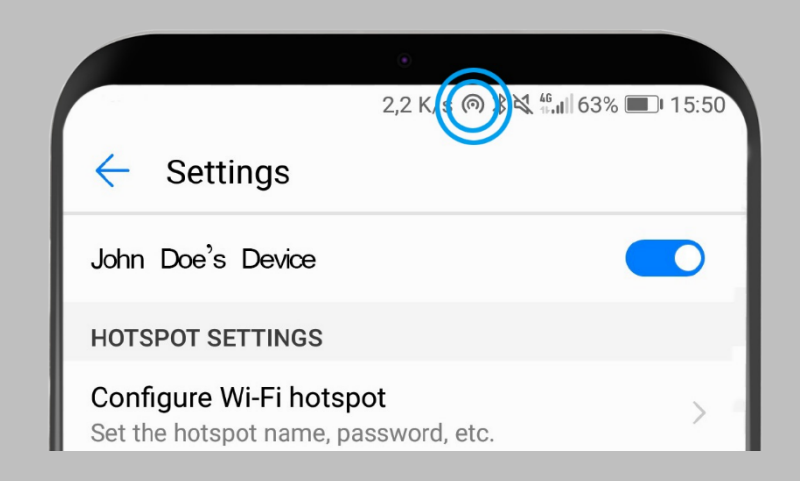

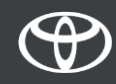

#### Postavite Wi-Fi vezu: Korak 5.

#### Odaberite svoju mrežu.

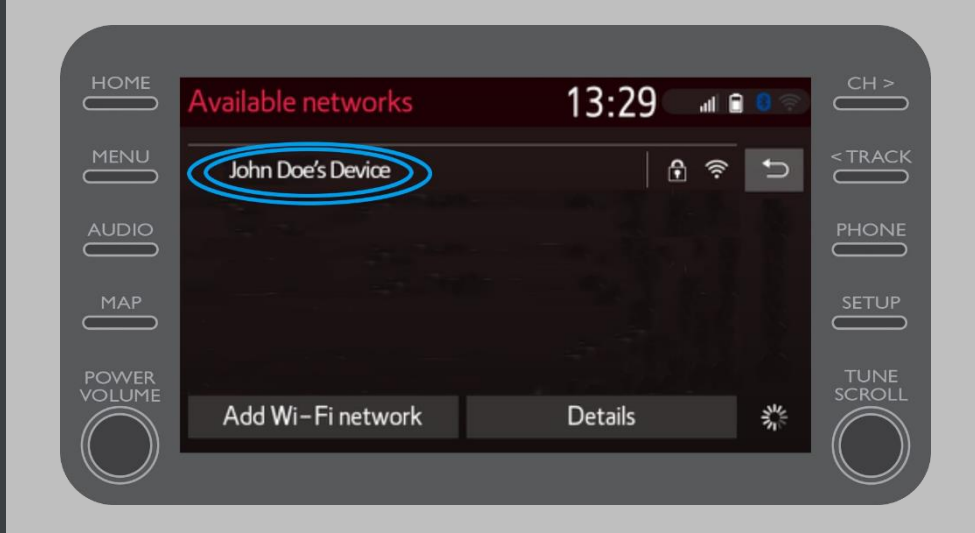

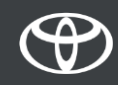

## Postavite Wi-Fi vezu: Korak 6.

#### Unesite lozinku i odaberite "OK".

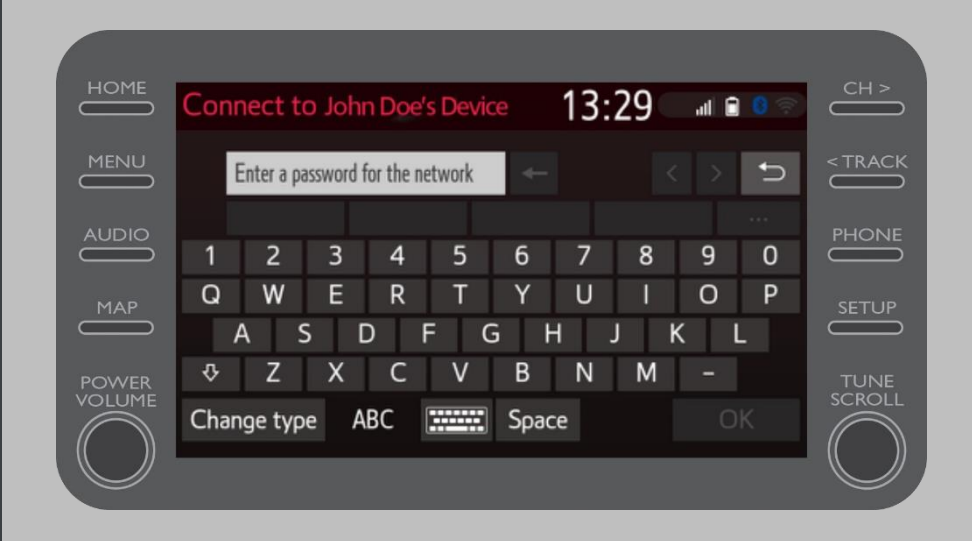

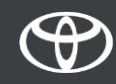

## Postavite Wi-Fi vezu: Korak 7.

Multimedijski sustav se uspješno povezao s pristupnom točkom.

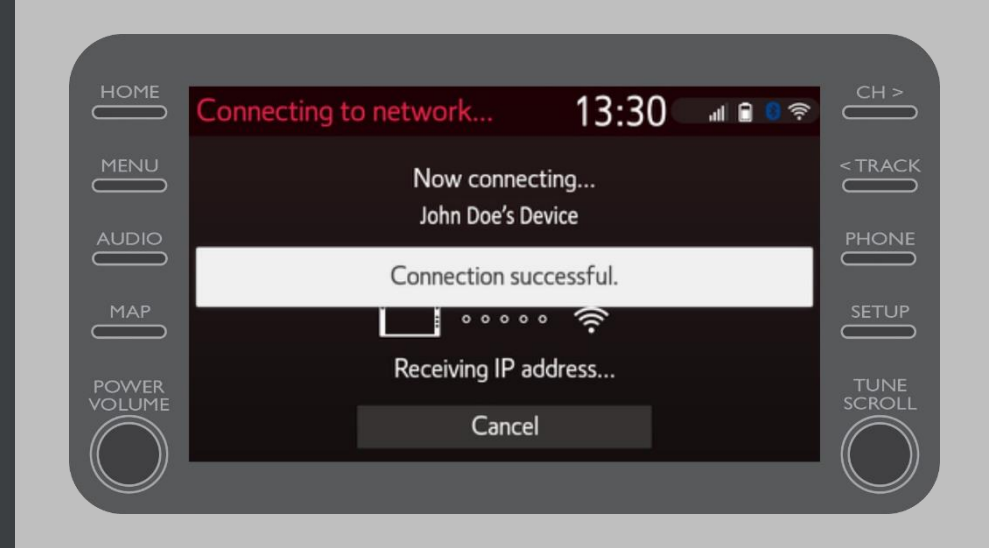

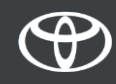

# SVAKA KARAKTERISTIKA JE VAŽNA

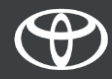